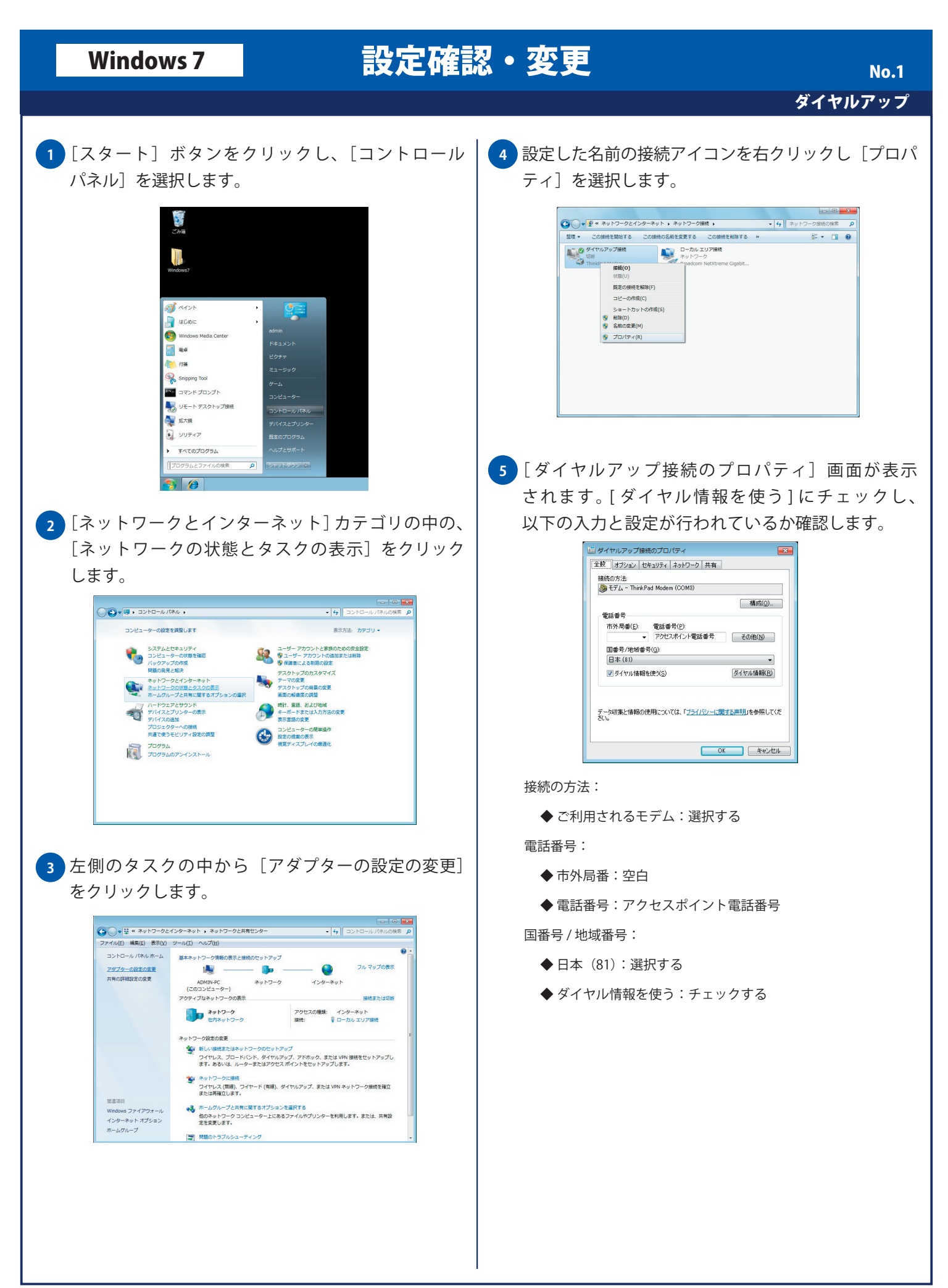

## Windows 7 設定確認・変更 No. 2 ダイヤルアップ [セキュリティ]タブを選択し、以下の設定が行われ [オプション]タブを選択し、以下の入力と設定が **7 6**行われているか確認します。 ているか確認します。 ■ダイヤルアップ接続のプロパティ ■ ダイヤルアップ接続のプロパティ 全般 オプション セキュリティ ネットワーク 共有 全統 オプション セキュリティ ネットワーク 共有 ダイヤル オプション ダイヤル オブション<br>図 | 接続中に通行す状況を表示する(D)<br>図 名前、パスワード、証明書などの入力を求める(P)<br>■ | Windows ログオン ドメインを含める〈<u>W)</u><br>図 | 電話番号の入力を求める〈<u>N</u>) - ダイヤル オブション<br>- 図 接続中に進行状況を表示する(D)<br>- 図 全時、パスワード、証明書などの入力を求める(P)<br>- 図 電話番号の入力を求める(M)<br>- 図 電話番号の入力を求める(N) リダイヤル オブション 日本イヤル、オプション リダイヤル回数(R)  $\frac{1}{x}$ ショッション<br>リダイヤル回数(B) リダイヤル問題(T) [1分 t加所するまでの待ち時間(M) リダイヤル開発部(T): 1分 20分 アイドルしき(M面(E) アイドルしきい値(E) ■ 回線が切断されたら、リダイヤルする(L) ■ 同線 松柏紙文わたる。(1874×154×1) PPP 設定(G)... PPP 設定(G). OK → キャンセル OK キャンセル データの暗号化:「暗号化は省略可能」を選択する ダイヤルオプション: 認証:「次のプロトコルを許可する」を選択する ◆ 接続中に進行状況を表示する: チェックする ◆ 暗号化されていないパスワード:チェックする ◆ 名前、パスワード、証明書などの 入力を求める:チェックする ◆ チャレンジハンドシェイク認証プロトコル:チェックしない ◆ Windows ログオンドメインを含める:チェックしない ◆ Microsoft CHAP Version 2:チェックする ◆ 電話番号の入力を求める:チェックする ◆ Windows のログオン名とパスワード (およびドメインがある 場合はドメイン)を自動的に使う:チェックしない リダイヤルオプション: 対話型ログオンおよびスクリプトの実行 ◆ リダイヤル回数:任意 ◆ターミナルウィンドウを表示する:チェックしない ◆ リダイヤル間隔:任意 ◆スクリプトを実行する:チェックしない ◆ 切断するまでの待ち時間:任意 ◆ 回線が切断されたら、リダイヤルする:チェックしない <mark>8)</mark>[ネットワーク] タブを選択し、以下の設定が行われ ているか確認します。 ■ダイヤルアップ接続のプロパティ 全般 オプション セキュリティ ネットワーク 共有 この接続は次の項目を使用します(Q) - 11 ● <sub>●</sub> インストール(N) ... ● ● アンインストール(L) アンパティ(R) ェx=ਸ<br>- コンピューターから Microsoft ネットワーク上のリソースにアクセスできます。 OK キャンセル ◆インターネットプロトコル バージョン 6 (TCP/IPv6):任意 ◆インターネットプロトコル バージョン 4 (TCP/IPv4): チェックする ◆ Microsoft ネットワーク用ファイルと プリンタ共有: チェックしない ◆ Microsoft ネットワーク用クライアント:チェックしない

## Windows 7 設定確認・変更

## ダイヤルアップ No. 3

9 [インターネットプロトコル バージョン4 (TCP/ IPv4)] を選択し、[プロパティ] ボタンをクリックし ます。[インターネットプロトコル バージョン 4(TCP/ IPv4)のプロパティ]画面が表示されますので以下の 設定が行われているか確認し [OK] ボタンをクリッ クします。

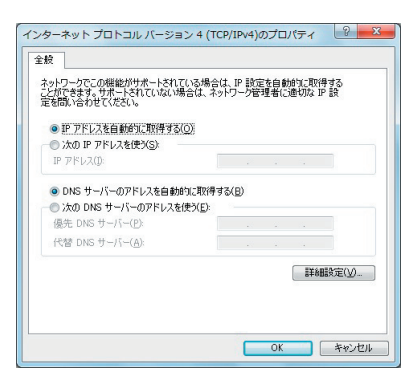

- ◆ IP アドレスを自動的に取得する:選択する
- ◆ DNS サーバーのアドレスを自動的に取得する:選択する

**10** [共有]タブをクリックして、以下の設定が行われて いることを確認し[OK]ボタンをクリックします。

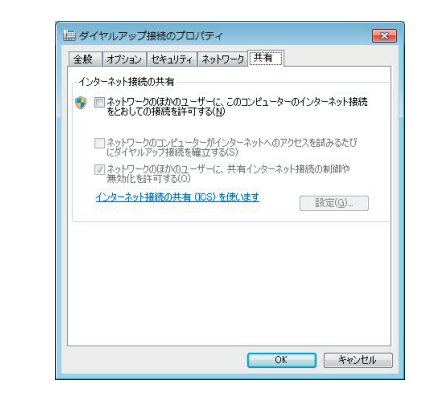

- インターネット接続の共有:
	- ◆ ネットワークのほかのユーザーに、このコンピュータ のインターネット接続をとおしての接続を許可する: チェックしない